# \$ <sup>+</sup> <sup>K</sup> @ Achtergrond Afbeeldingen

**Deze zelfstudie maakt gebruik van de module Achtergrond Beelden.** 

## **Opmerking: Deze zelfstudie kan niet worden uitgevoerd met LISCAD Lite.**

## **Doelstelling**

Het doel van deze zelfstudie is om te laten zien hoe bitmap afbeeldingen in LISCAD kunnen worden geïmporteerd en aangemeld. Hij laat ook zien hoe:

Overtollige informatie uit de afbeelding kan worden geknipt;

De weergave van de afbeeldingen kan worden bestuurd nadat deze met succes is geïmporteerd.

# **Voorbeeld Situatie**

Twee bestaande afbeeldingen zijn ingescand en we willen deze nu gebruiken als achtergrond en referentie voor het onderhanden werk. Deze afbeeldingen bevatten informatie langs de randen, die niet nodig is bij de weergave in LISCAD. De afbeeldingen overlappen elkaar, dus we moeten goed aangeven hoe de afbeeldingen ten opzichte van elkaar worden weergegeven.

# **Voordat u begint**

Klik op onderstaande knop om de benodigde bestanden te installeren.

{button Installeer Zelfstudie Bestanden, execfile(Seedatauk.exe,Background Images.see;TutorialsUK.ctb;Wilsons Prom 100000.tif;Wilsons Prom 25000.tif)}

Open het zelfstudiebestand: "Background Images.see". Dit bestand bevat een triangulatiemeting van het Wilsons Promontory National Park in Victoria, Australië. Het bestand is aangemaakt op projectie: UTM Australian Map Grid Zone 55. Zie de zelfstudie "Aanmaken van een nieuw SEE project met een projectiesysteem" als u hiermee niet vertrouwd bent.

# seetut\_33

\$ Achtergrond Afbeeldingen

- K Achtergrond Afbeeldingen
- @ Status|0|||0||||||

<sup>+</sup> seetut:000360

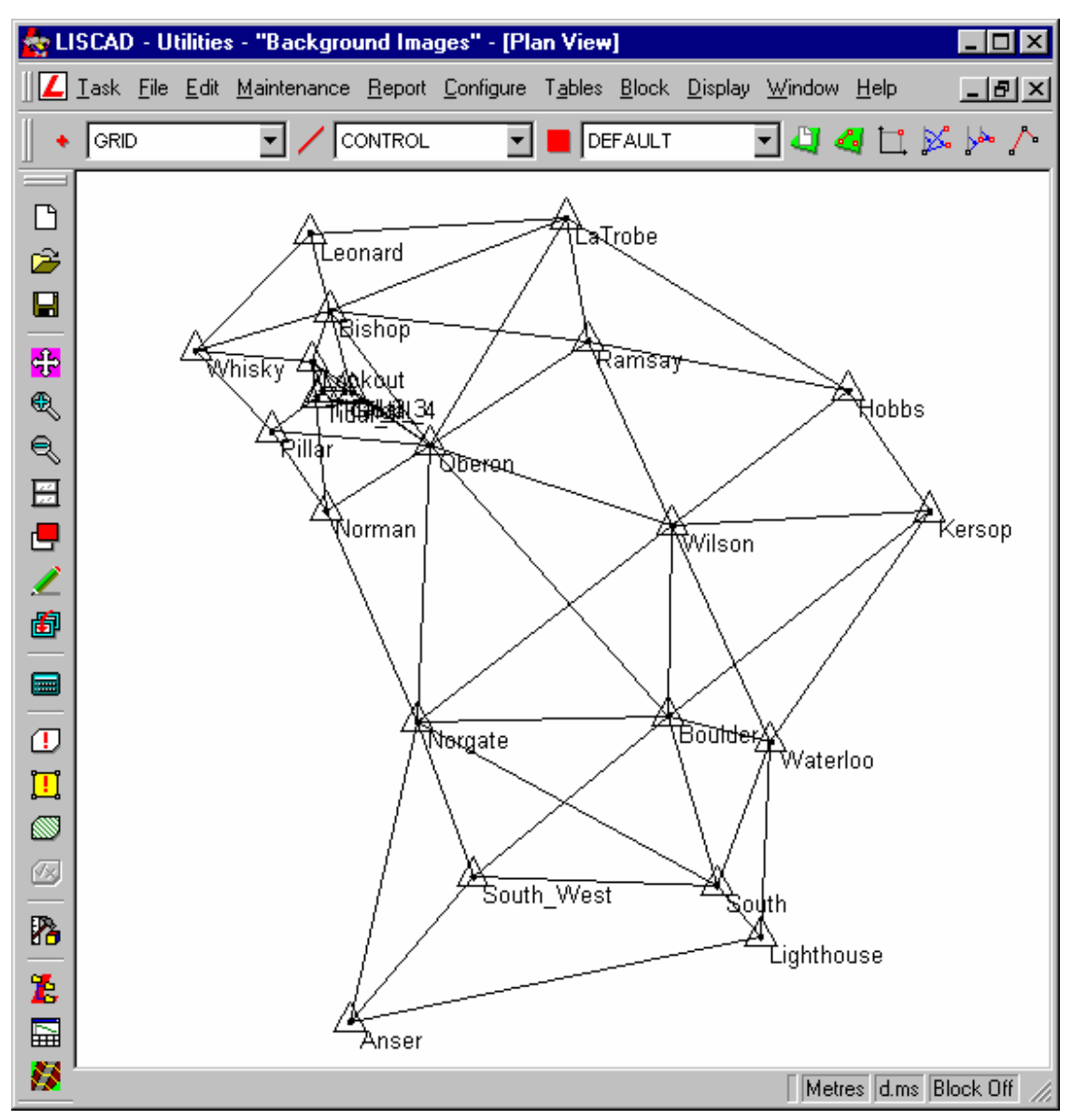

Om deze meting in het juiste perspectief te zetten zijn er enkele kaarten van de regio gedigitaliseerd. Deze zullen we importeren en aanmelden met de betreffende projectie.

- 1. Selecteer **Module/Achtergrond Beelden** om de module Achtergrond Afbeeldingen te activeren.
- 2. Selecteer **Aanmelding/Afbeeldingen Importeren en Aanmelden** uit het hoofdmenu. Dit zal de dialoog: Afbeelding Openen oproepen . Blader naar de map: Tutorial en selecteer de afbeelding: "Wilsons Prom 100000.tif".

**Merk op:** Selecteren van een bestand zal hieraan automatisch een afbeeldingnaam toekennen die gelijk is aan de bestandsnaam. Binnen LISCAD zal steeds de afbeeldingnaam worden gebruikt om hiernaar te verwijzen. De afbeeldingnaam hoeft niet dezelfde te zijn als de bestandsnaam en kan desgewenst worden aangepast.

Klik op **Openen** om de afbeelding in te lezen en de dialogen: Afbeeldingen Register en

#### Aanmelden Afbeeldingen te openen.

3. Stel in de dialoog: Aanmelden Afbeeldingen het Transformatietype in op "Affien", kies deze uit de lijst.

Merk op: Een affiene transformatie is vaak de beste keuze bij de aanmelding van gescande kaarten. Voor verdere informatie over welke transformatie het beste werkt onder welke omstandigheden, zie het hoofdstuk: "Background Image Concepts" in de Online Help.

4. We zullen nu 5 paspunten aanmaken waarmee we de afbeelding kunnen aanmelden.

Gebruik in de werkbalk van het Afbeeldingen Register de knop Passend om de gehele kaart te zien. Klik nu met gebruikmaking van de knop "1:1" op de hoek linksboven van de afbeelding.

2 paspunten zullen we op de kaart nemen, de andere 3 zullen we uit de meting in de LISCAD database nemen.

5. Controleer, dat de Modus staat ingesteld op Paspunten

Klik op de \* in de tabel van de dialoog Aanmelden om een nieuw paspunt te definiëren. Beweeg de muiscursor naar het snijpunt van het kaartraster zoals in de illustratie hieronder wordt aangegeven (Linksboven). Gebruik eventueel de knop Inzoomen om dat deel van de afbeelding uit te vergroten. Plaats de cursor op het snijpunt van de rasterlijnen en druk op de Accepteren knop van de muis (Links). Als u niet tevreden bent met de plaats, dan kunt u nogmaals klikken op de juiste plek. Ga nu naar de coördinatenvelden in de tabel en vul daar in: X coördinaat is 437000. Druk op de Tab toets en vul 5682000 in voor de Y coördinaat. Druk nogmaals op Tab of klik op de \* om het volgende paspunt aan te maken. De beide paspunten komen op de hieronder getoonde locaties en met de opgegeven coördinaten in het schema.

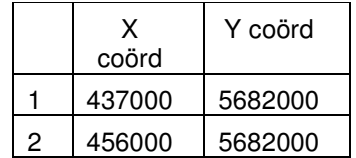

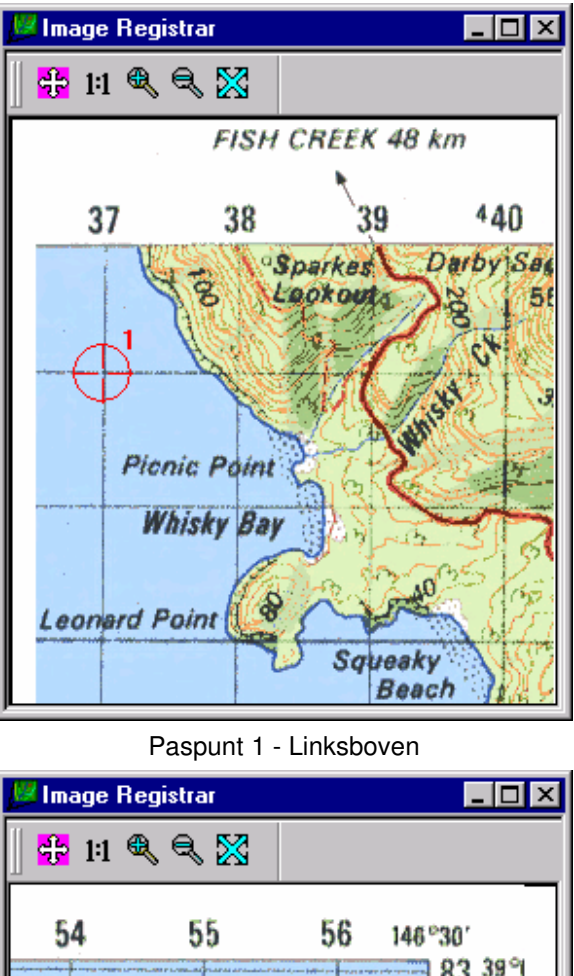

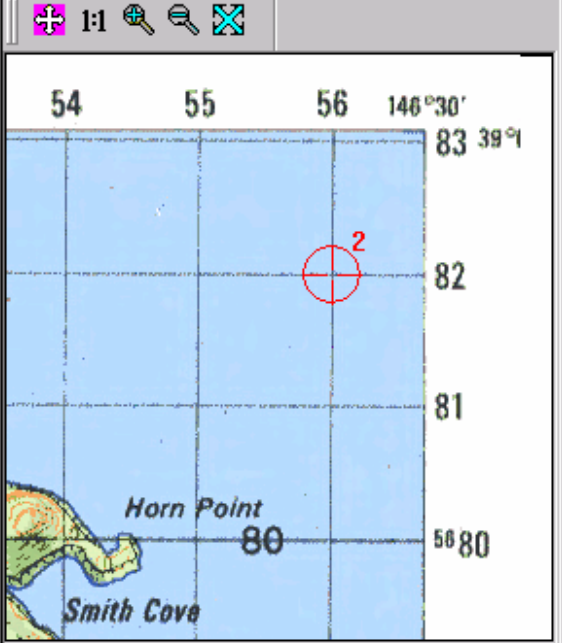

## Paspunt 2 - Rechtsboven

De volgende 3 paspunten worden op vergelijkbare wijze in de afbeelding geplaatst, maar in plaats van de X en Y coördinaten intikken zullen we deze in de Liscad tekening selecteren. Zoek eerst Mt Wilson op in het midden van de afbeelding en plaatst hier paspunt 3. Klik nu op het punt: "WILSON" in de tekening. Hierdoor worden de coördinaten uit de database overgebracht naar de tabel met de paspunten. Er moeten op deze wijze 3 paspunten worden

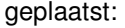

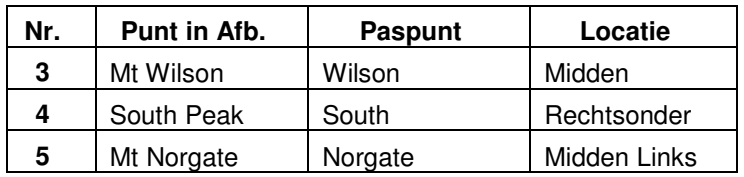

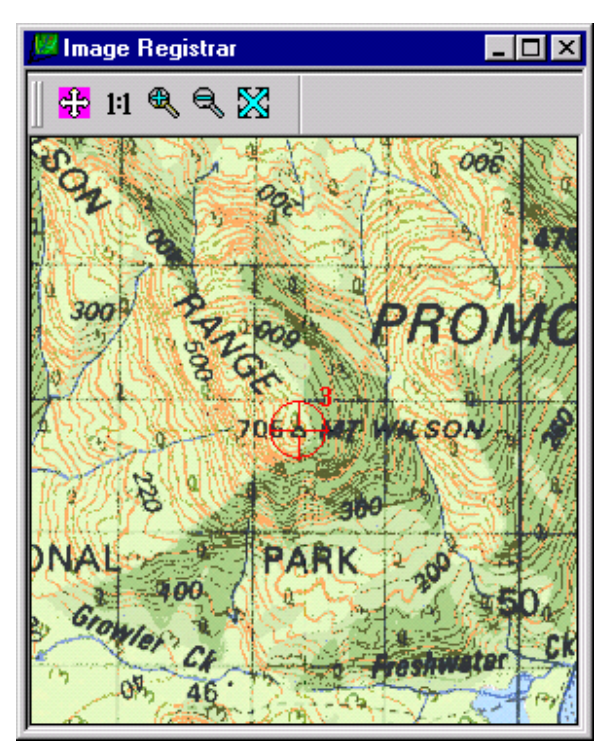

Paspunt 3 – Mt Wilson

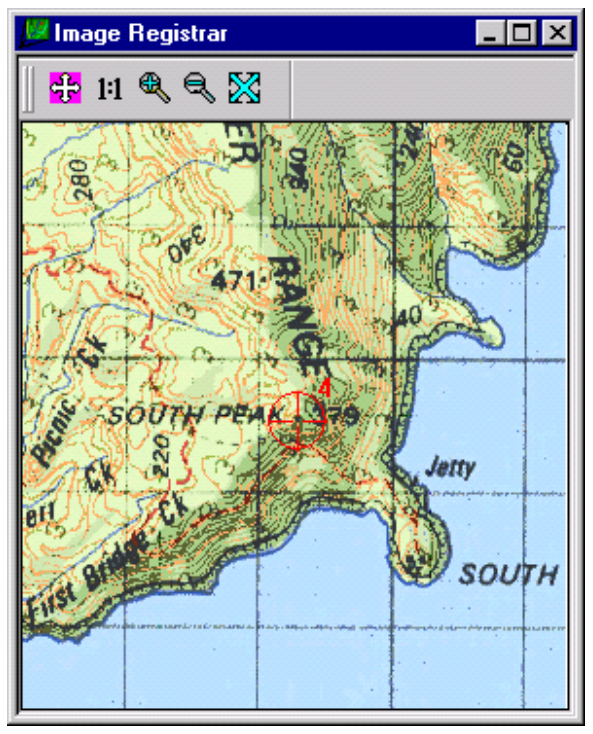

Paspunt 4 – South Peak

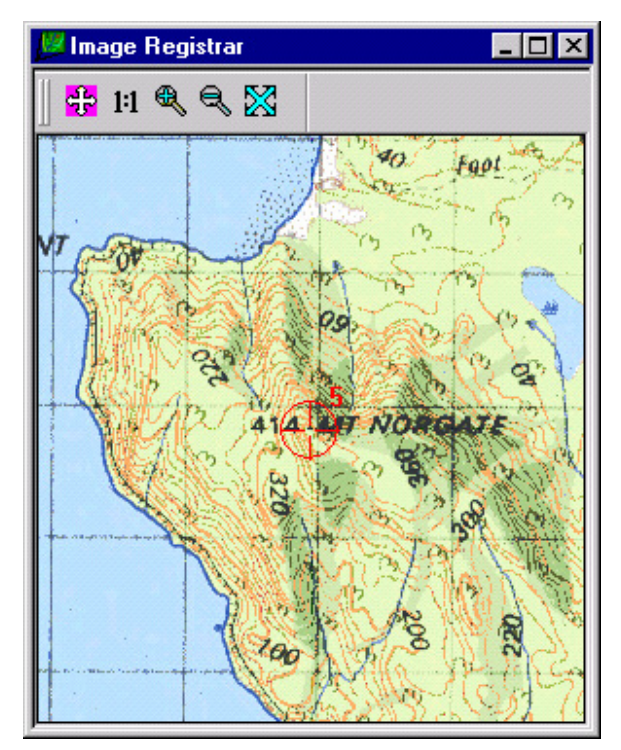

Paspunt 5 – Mt Norgate

Alvorens de afbeelding aan te melden, willen we eerst de sluitfouten controleren. Druk op de knop: Sluitfouten Bepalen om de fouten in de tabel te laten weergeven. Als de paspunten

goed zijn ingebracht, dan moet uw tabel er ongeveer zo uitzien als hieronder wordt weergegeven. Uw sluitfouten kunnen iets afwijken omdat deze afhankelijk zijn van de precieze pixel, die u voor de paspunten hebt aangeklikt.

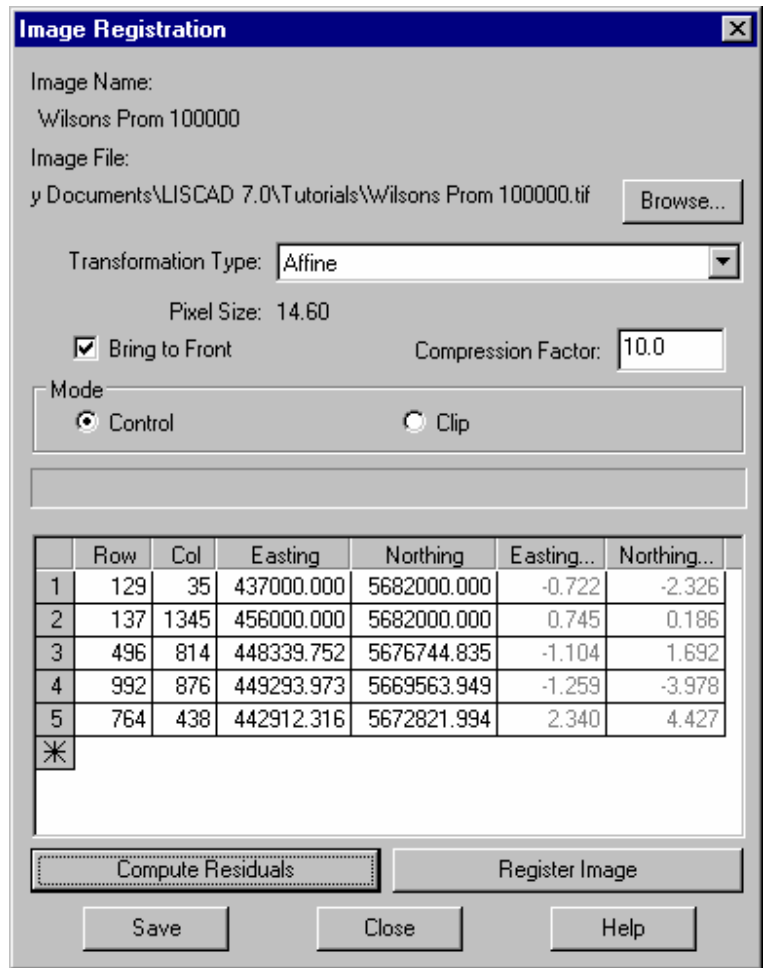

Tijdens het bepalen van de sluitfouten wordt ook de pixelgrootte berekend. Bij deze schaal van 1:100000 geeft iedere pixel een vlak aan van 14,6 vierkante meter in het terrein. Dus als uw sluitfouten ruim onder deze waarde liggen, dan hebt u een goede inpassing gemaakt. Als zij aanzienlijk groter zijn, controleer dan of u de goede transformatie gebruikt, in dit geval de affiene. Als bij de juiste transformatie de sluitfouten toch onacceptabel groot zijn, controleer dan de geselecteerde posities en stel deze zonodig bij. Begin met het punt met de grootste sluitfout. Na iedere aanpassing kunt u de sluitfout opnieuw laten bepalen om te zien of ze verbeterd zijn.

6. Als u tevreden bent met de resultaten, stel dan de compressiefactor in op 10 en druk op de knop Afbeelding Aanmelden. Een voortgangsbalk geeft de vorderingen van het aanmeldingsproces aan tijdens het importeren van de afbeelding in de database en de gelijktijdige transformatie volgens de ingestelde projectie.

**Opmerking 1:** De compressiefactor kan een waarde hebben van 1 tot 100. Een waarde van 1 zal resulteren in een groter bestand en de beste kwaliteit van de afbeelding. Een waarde van 100 geeft het kleinste bestand, echter ten koste van de beeldkwaliteit, waardoor details verloren kunnen gaan. Een waarde van 10 biedt een goed compromis tussen redelijke compacte opslag en acceptabele beeldkwaliteit. Gebruik de hoogste compressiefactor, waarbij er voldoende detaillering in de afbeelding over blijft.

**Opmerking 2:** De oorspronkelijke afbeelding had een weergave op basis van een rechthoekig raster van lengte en breedtegraden. Ons project wordt weergegeven op basis van een rechthoekig raster van X- en Y coördinaten. Het transformatieproces zal de afbeelding corrigeren voor de weergave van de tekening in X/Y.

Na afloop van dit proces zullen de vensters van de aanmelding gesloten worden en wordt de afbeelding onder de tekening weergegeven in de Kaart Weergave.

Om te verifiëren, dat de transformatie klopt, zijn in dit project rasterlijnen ingebracht. Om deze te zien moeten alle lagen aangezet worden door middel van: **Weergeven/Lagen**. Klik op Alles om alle lagen in te schakelen. Als de transformatie correct is, dan moeten de rasterlijnen over de rasterlijnen van de afbeelding vallen. Gebruik de knop Inzoomen en verifieer, dat de rasterlijnen samenvallen.

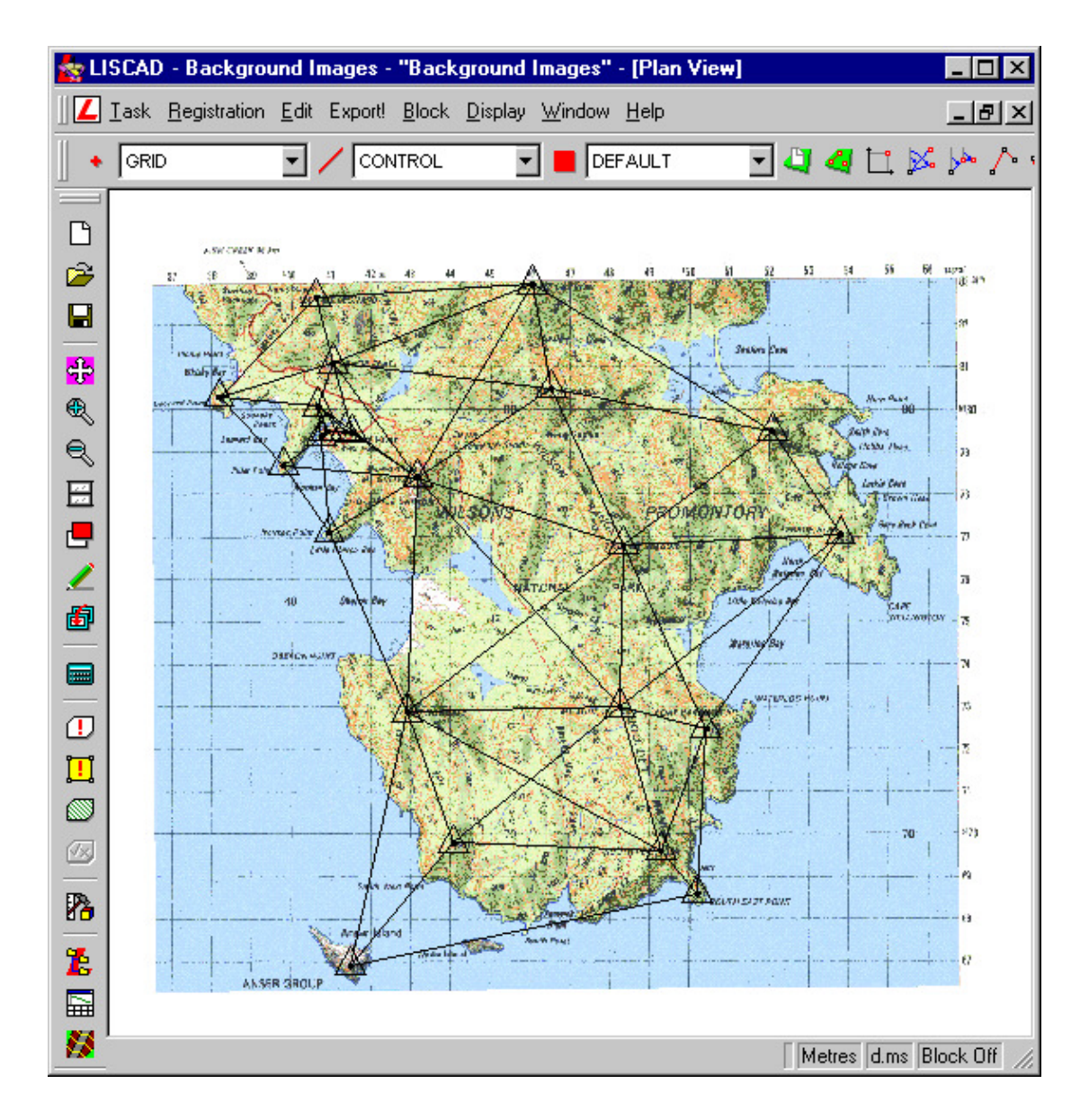

7. De volgende stap bestaat uit het verwijderen van de belettering langs de noord en oostzijde van de afbeelding om deze zo "op te schonen". Dit gebeurt eveneens in het Afbeeldingen Register. Open het venster Afbeeldingen Register door in het hoofdmenu te gaan naar: **Aanmelding/Aanmelding Controleren**. Nu moet eerst worden aangegeven welke afbeelding u wilt controleren; "Wilsons Prom 100000" is al geselecteerd, dus klik op OK.

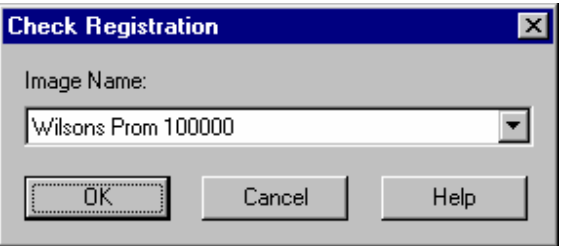

8. Selecteer de Modus / Afsnijden. Hierdoor wordt de tabel met paspunten uitgeschakeld, zodat deze niet kunnen worden gewijzigd.

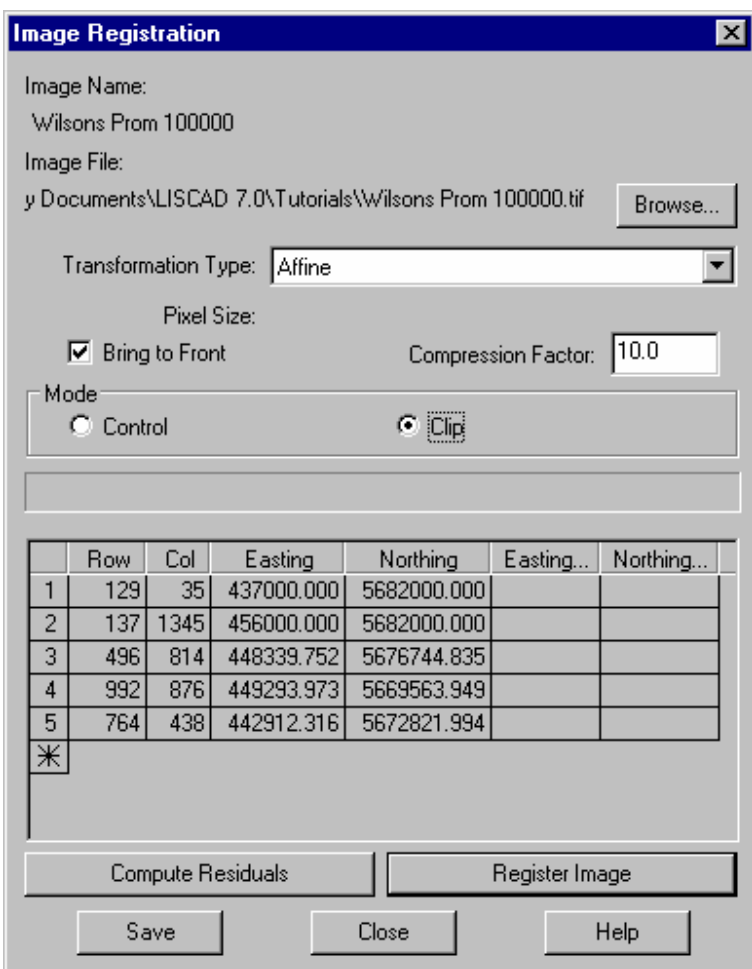

9. Zoom in op de afbeelding, zodat de linker bovenhoek zichtbaar wordt. U moet nu een lijn zien, die om de rand van de afbeelding loopt. Als u moeite hebt de lijn te vinden, wissel dan tussen Paspunten Modus en Afsnijden Modus om de lijn uit en aan te zetten. Deze lijn geeft de afsnijdrechthoek weer en als voorinstelling geeft deze de bestaande buitenrand van de afbeelding aan. Plaats de cursor op de linker bovenhoek en hij zal veranderen in een handje. Houdt de muisknop ingedrukt en sleep de hoek van de rechthoek naar juist binnen de rand van de kaart.

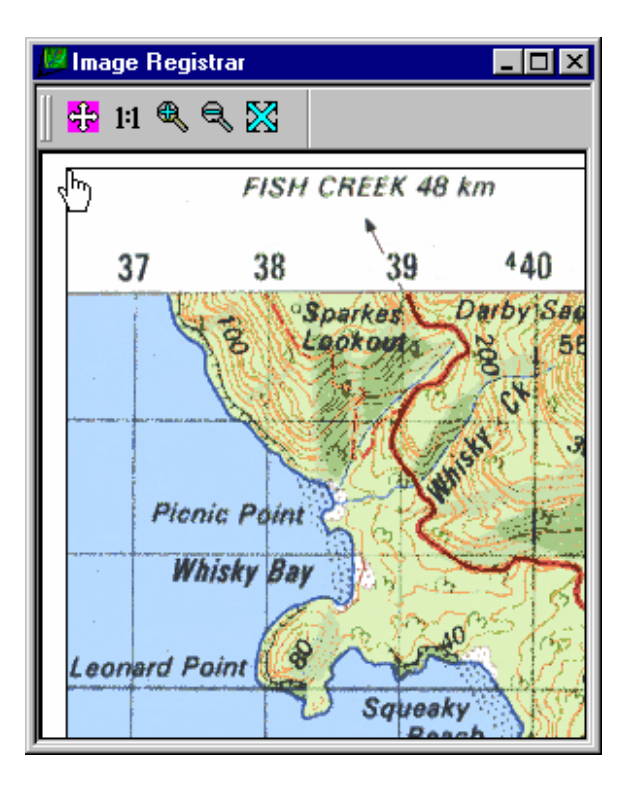

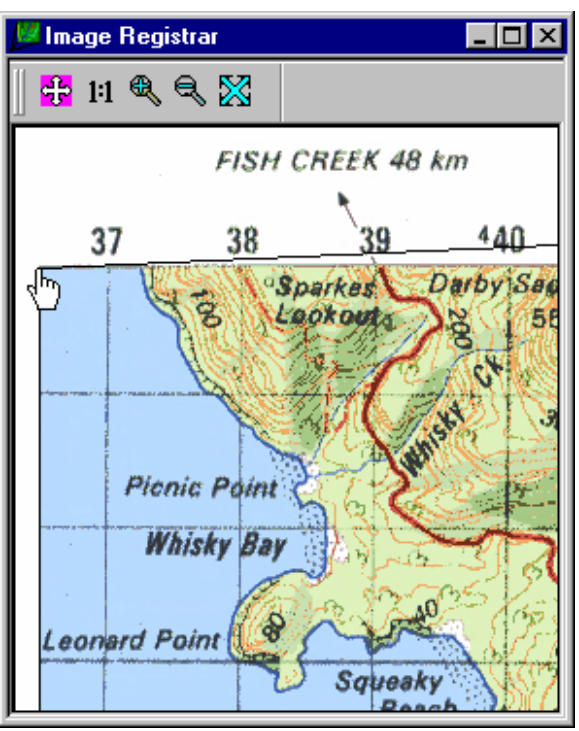

Slepen van de afsnijdrechthoek naar juist binnen de kaart.

10. Herhaal Stap 9 voor de hoeken rechtsboven en rechtsonder. De hoek linksonder hoeft niet afgesneden te worden, omdat daar niets buiten de kaart uitsteekt. Als de

afsnijdrechthoek eenmaal goed is, kan de afbeelding opnieuw worden aangemeld door indrukken van de knop Afbeelding Aanmelden.

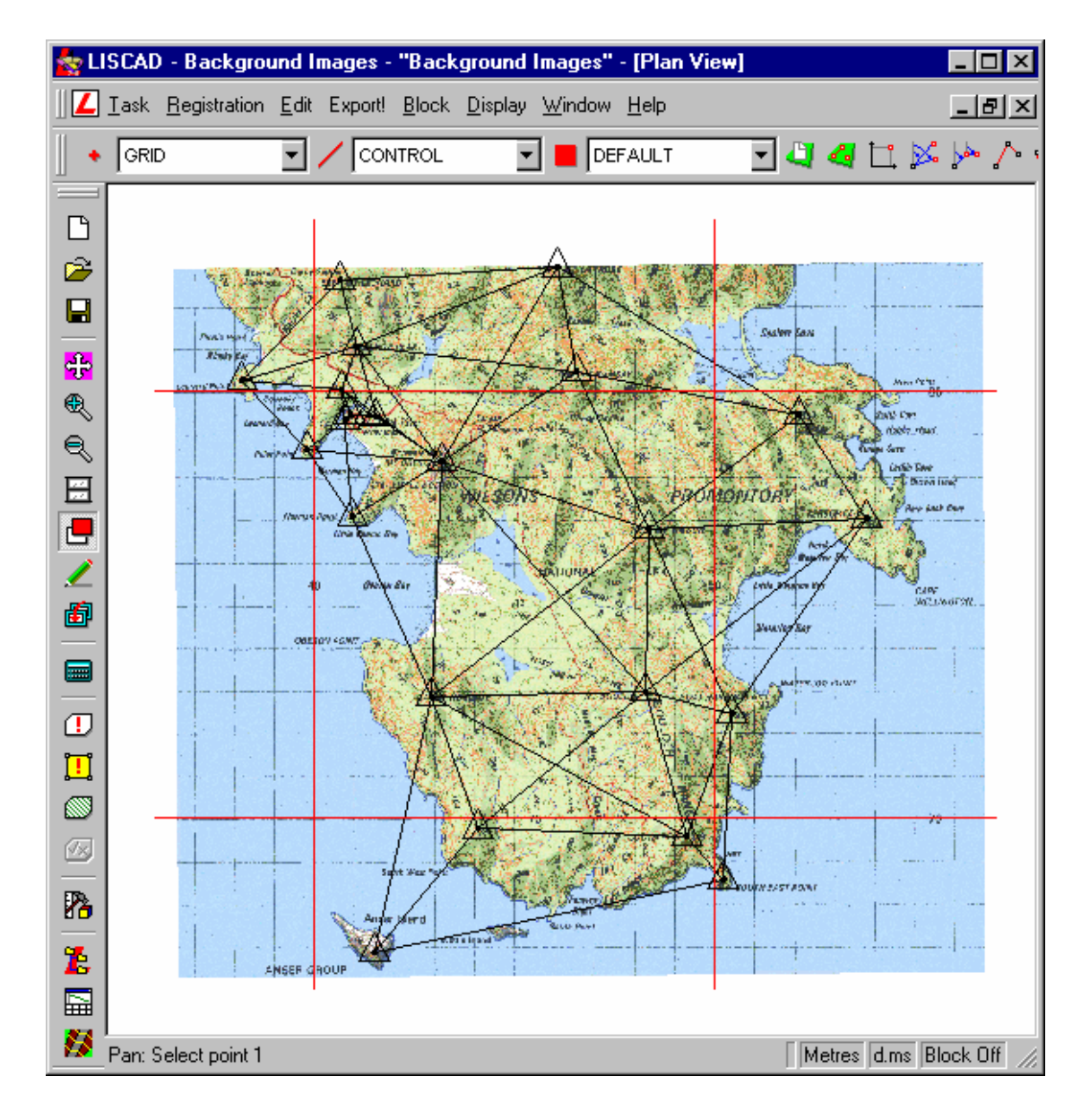

11. Rondom het dorp Tidal River (hoek links boven) is een gedetailleerdere meting uitgevoerd en hiervoor is de kaart op schaal 1:100000 onvoldoende. Voor dit gebied is een kaart op schaal 1:25000 gescand en deze gaan we nu importeren.

Herhaal stappen 2 tot/met 5, maar laadt deze keer het bestand met afbeelding "Wilsons Prom 25000.tif". Stel de paspunten in met de coördinaten, zoals hieronder afgebeeld in de illustratie van de tabel.

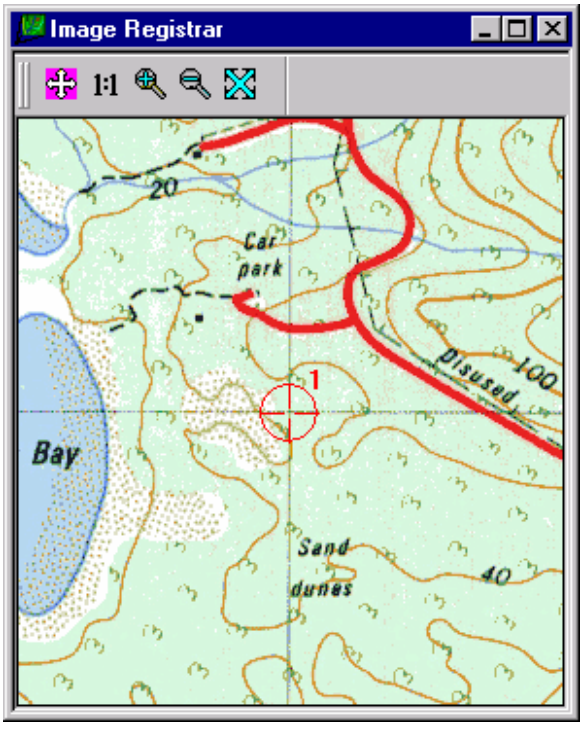

Linksboven

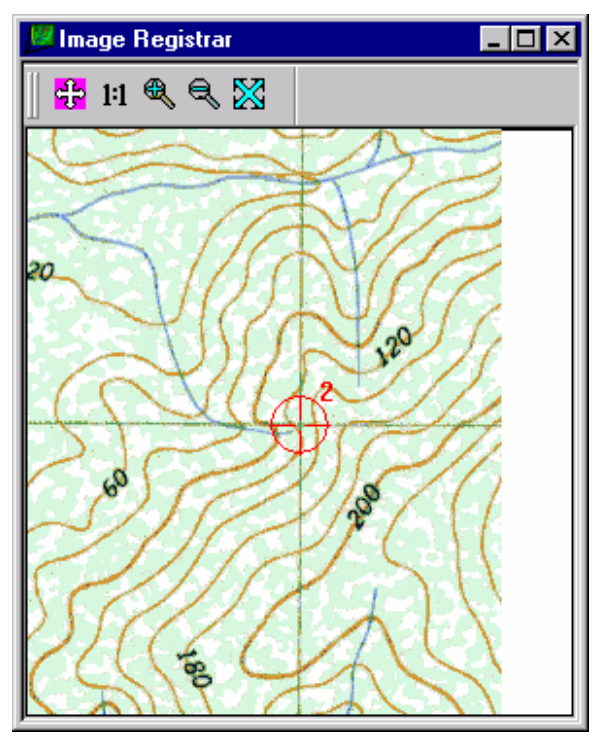

Rechtsboven

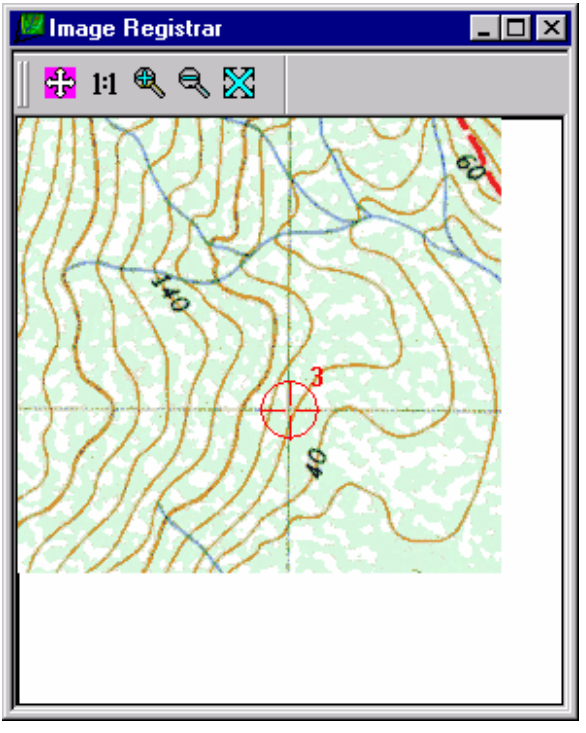

Rechtsonder

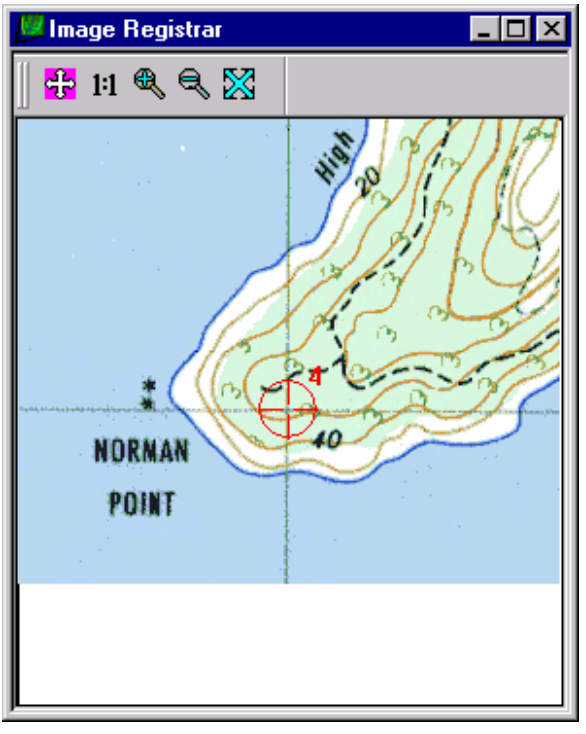

Midden Onder

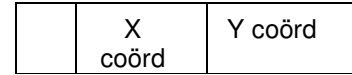

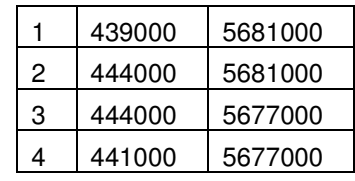

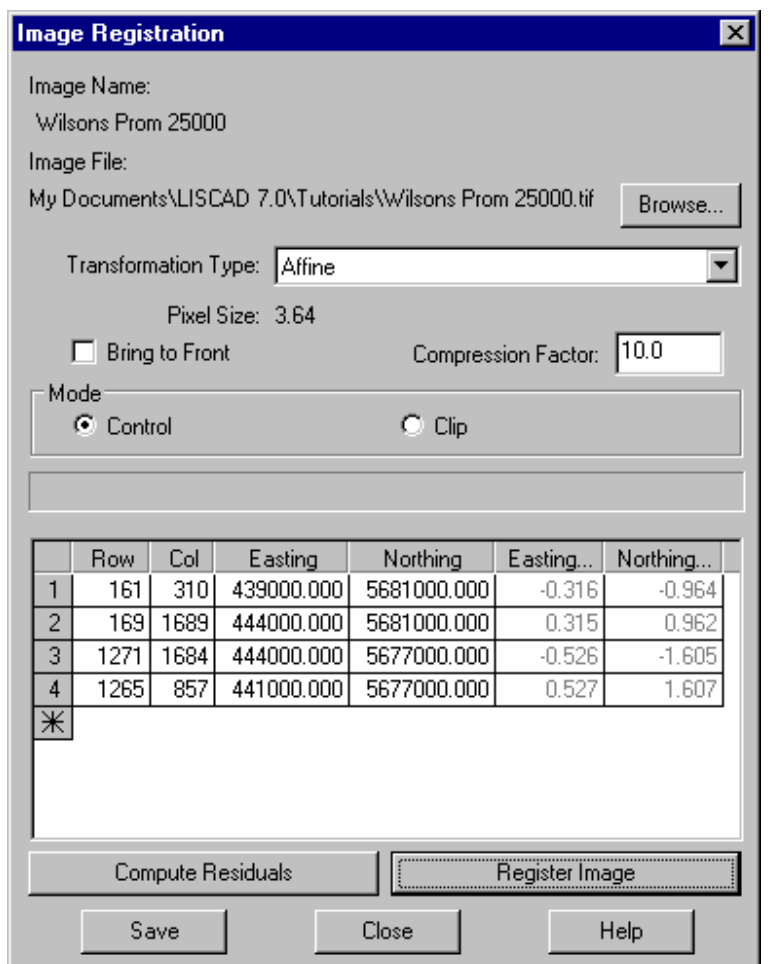

Net als hiervoor het Transformatietype instellen op affien en vervolgens de knop Sluitfouten Bepalen indrukken. In deze afbeelding komt een pixel overeen met ongeveer 3,64 vierkante meter in het terrein, dus uw sluitfouten moeten hier ruim onder blijven om geen vervormingen te introduceren.

Alvorens de afbeelding aan te melden stelt u eerst nog de gewenste Compressiefactor in en verwijdert u het vinkje bij Naar Voorgrond Halen.

Als u tevreden bent over het resultaat, dan kan de afbeelding worden aangemeld en in het project opgenomen.

12. Na de aanmelding zult u merken, dat de nieuwe geïmporteerde kaart niet zichtbaar is. Dit komt omdat deze onder de eerder geïmporteerde kaart ligt en wel als gevolg, van het weghalen van het vinkje bij Naar Voorgrond Halen. Afbeeldingen worden

weergegeven in de volgorde waarin ze op de lijst staan.

Deze volgorde kan op ieder willekeurig moment worden gecontroleerd en aangepast via het tabblad Afbeeldingen onder **Weergeven/Tekening.**

Sleep eenvoudig de afbeelding "Wilsons Prom 25000" naar de bovenzijde van de lijst, of klik er op om te selecteren en klik vervolgens op de knop Omhoog.

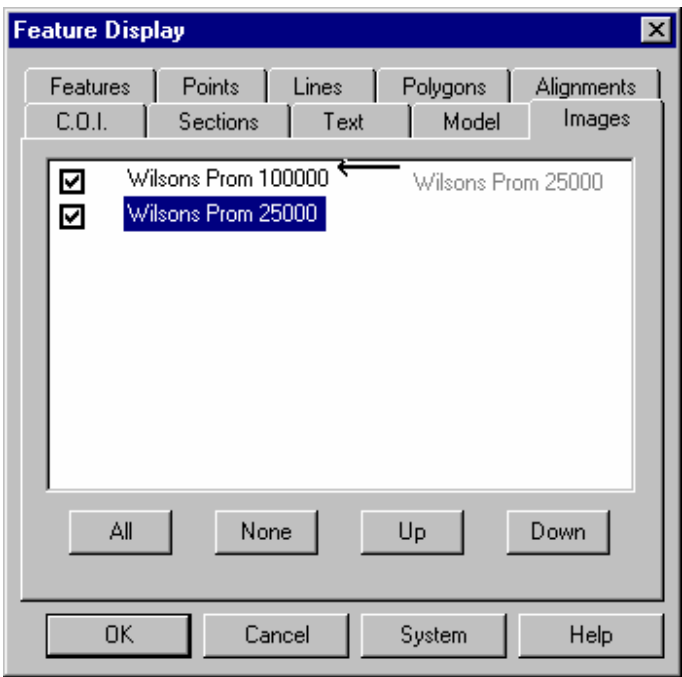

Merk op, dat door plaatsen of weghalen van het vinkje vooraan de afbeeldingen, deze net als lagen aan en uit kunnen worden geschakeld.

Klik op OK om de afbeelding op schaal 1:25000 af te beelden over die op 1:100000.

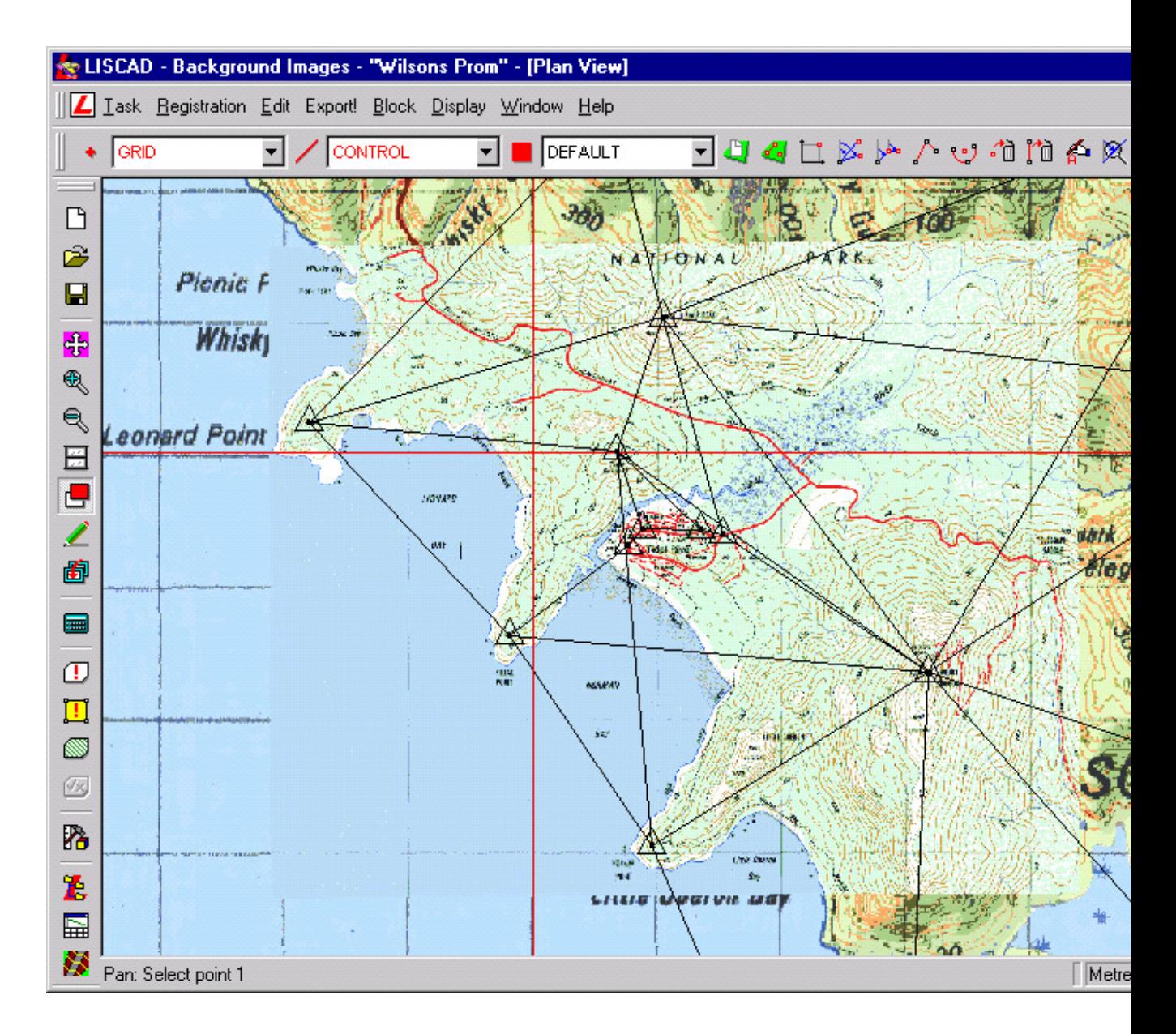

Zoom in op de afbeelding om te controleren of deze juist is aangemeld. Vergelijk met de lijnen in de andere afbeelding en de rasterlijnen in de aparte laag.

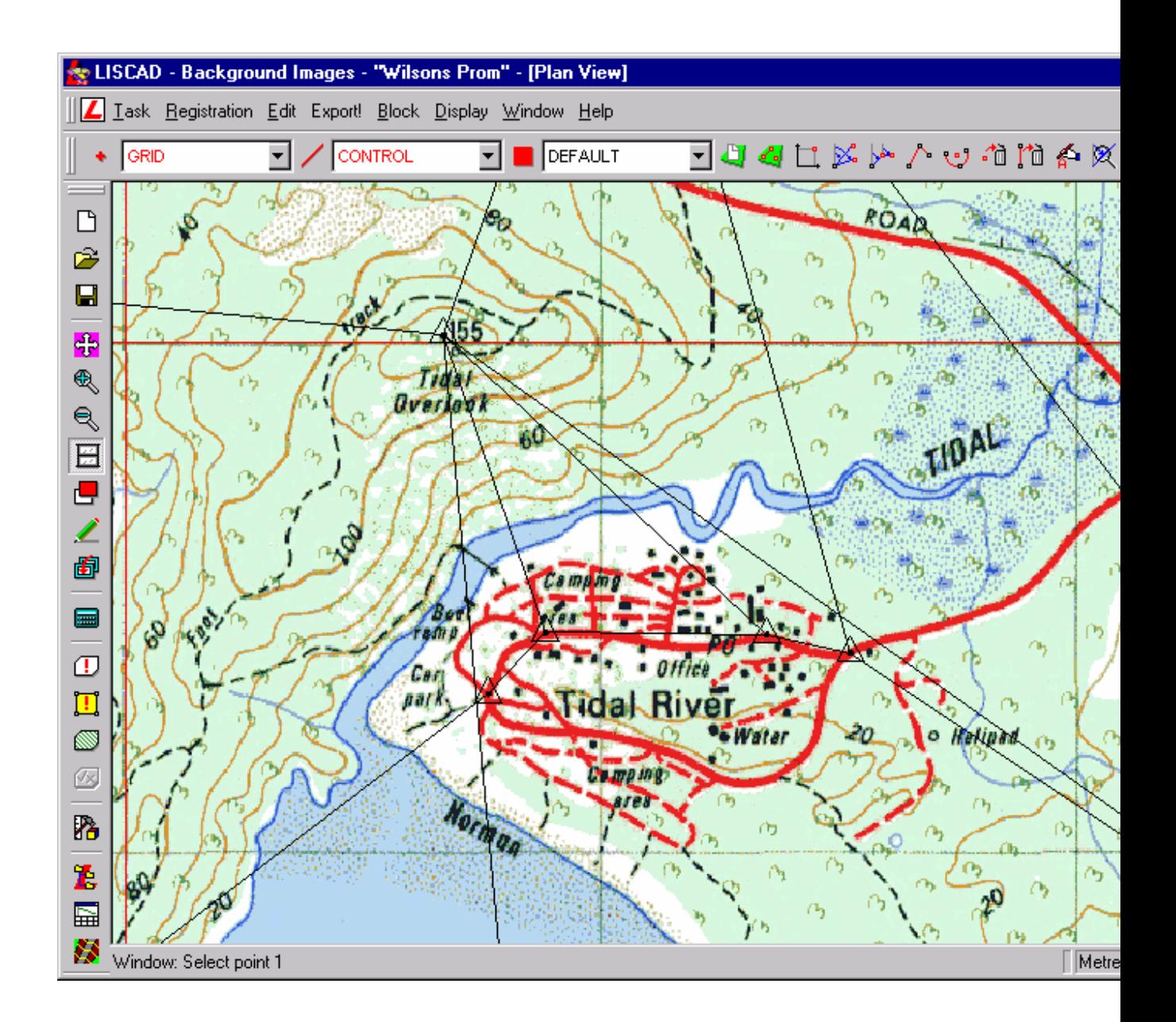

# **Conclusie**

U hebt deze zelfstudie nu volledig doorlopen en hebt een goed begrip hoe u:

- Een afbeelding moet aanmelden en importeren;
- $\checkmark$  Kunt controleren of de transformatie juist is;
- Overbodige informatie langs de randen van afbeelding kunt afknippen;
- De volgorde van de weergave van verscheidene afbeeldingen kunt instellen.